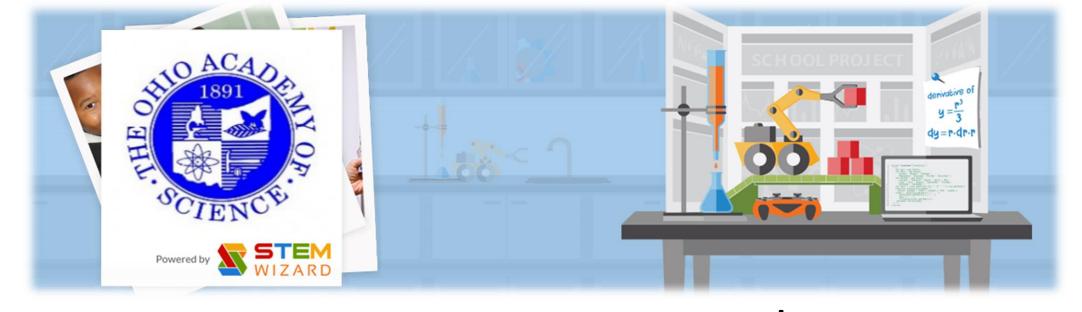

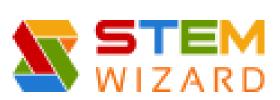

# Registration Guide: Using Stem Wizard

District 13 Science Day March 5, 2016

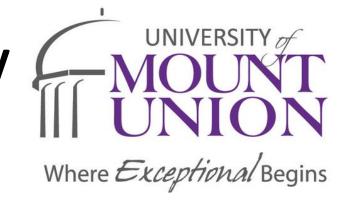

### STEM WIZARD

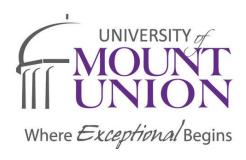

- NEW and IMPROVED Registration for 2016 District 13 Science Day at the University of Mount Union
- Streamlines District and State Science Fair Registration
- One Stop Shop for Students, Judges, & Volunteers
- All Required Forms accessible on Stem Wizard
  - No Guesswork
  - Submittal through online upload

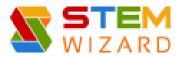

## SOFTWARE HANDLES IT ALL!

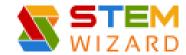

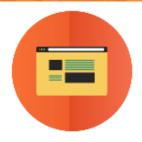

#### Online Registration

Register through an online portal and automatically create accounts for the judges, students, teachers, and volunteers. Once those accounts are complete, they can manage rosters and student projects.

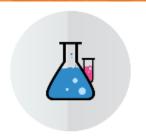

#### Fair Dashboard

Define clear deadlines by creating milestones and setting automatic reminders. Track progress and approve uploaded student work while managing all research paperwork online.

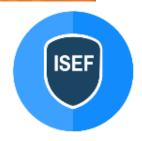

#### Form Management

Our science fair software allows you to manage, review, and approve all student forms online and make it easy for your reviewing committees.

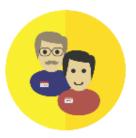

#### Judge Management

Cater to your volunteers by streamlining the judging process. Easily assign judges based on schedules, preferred categories, and expertise level.

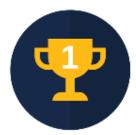

#### Award Management

Create custom awards for your fair and easily determine winners based on the judges decision. Quickly run reports to prepare for the award ceremony.

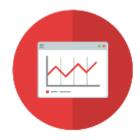

#### **Custom Reports**

Create custom reports based on scores, categories, projects, or participants.

Download, email, or print reports with the click of a button.

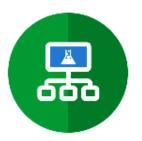

#### Category Management

Create custom or ISEF categories to assign to each project. Easily manage workflow and judge assignment.

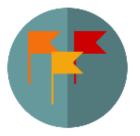

#### **Custom Milestones**

Define milestones to help students keep their science fair project on schedule.

### Teacher, Student, Judge, & Parent Resources

- http://www.stemwizard.com/resources/
  - Guide for Teachers
    - http://www.stemwizard.com/wp-content/uploads/2015/07/GuideTeachers.pdf
  - Guide for Students
    - http://www.stemwizard.com/wp-content/uploads/2015/07/GuideStudents.pdf
  - Guide for Judges
    - http://www.stemwizard.com/wp-content/uploads/2015/07/GuideJudges.pdf
  - Guide for Parents
    - <a href="http://www.stemwizard.com/wp-content/uploads/2015/07/GuideParents.pdf">http://www.stemwizard.com/wp-content/uploads/2015/07/GuideParents.pdf</a>

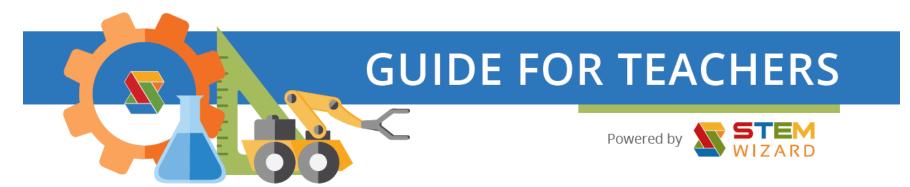

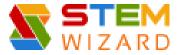

- Web Address:
  - https://oasd13.stemwizard.com/public\_site/site/

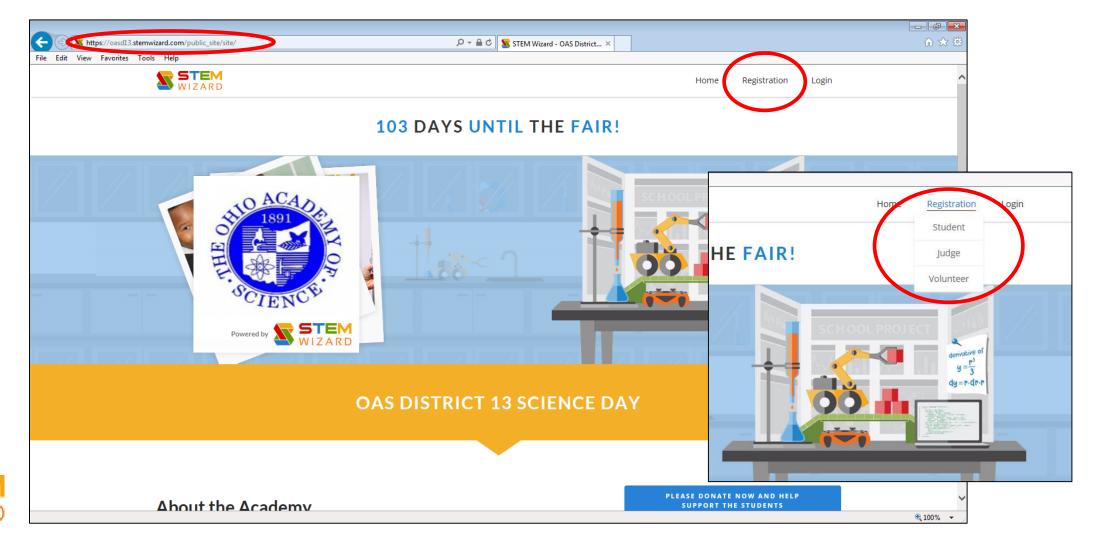

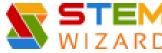

- Student Registration
  - Project Type
    - **INDIVIDUAL** or Team
  - First Name
  - Last Name
  - Phone Number
  - Select Gender
  - Primary Email Address (Student or Parent)
  - Secondary Email Address (Teacher)
  - Select The Fair You're From (School)
  - Account Information (Student Specific)
  - Allow STEM Wizard to send SMS/text messages to the phone number provided above (optional)
  - Read Privacy Policy & Check Box (required)
  - SUBMIT

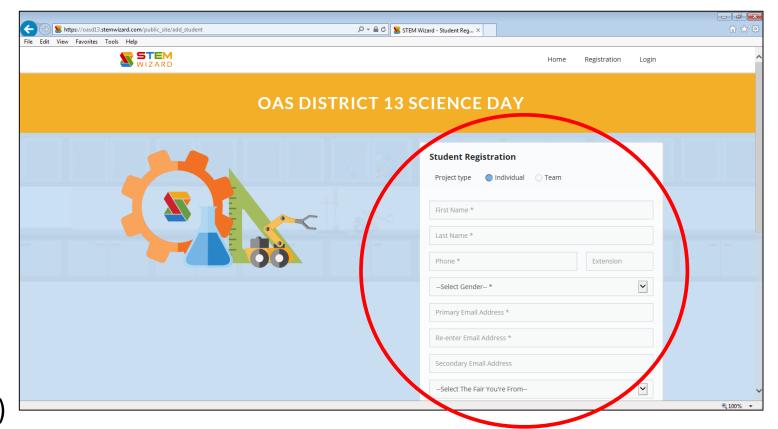

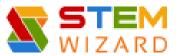

- <u>TEAM</u> Registration Up to <u>3 Team Members</u>
  - First Team Member selects School (all members should be from same school)
  - Only 1 Username and Password

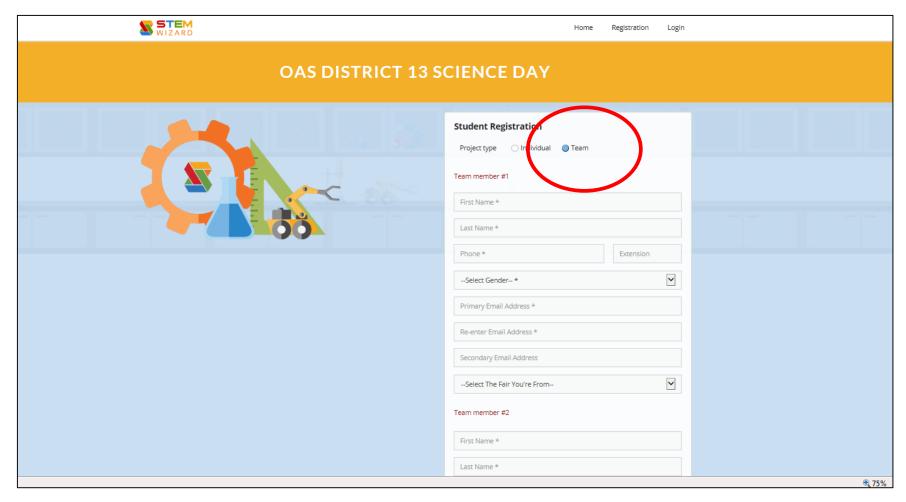

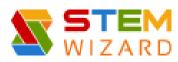

Once Student has Successfully Registered – LOG IN

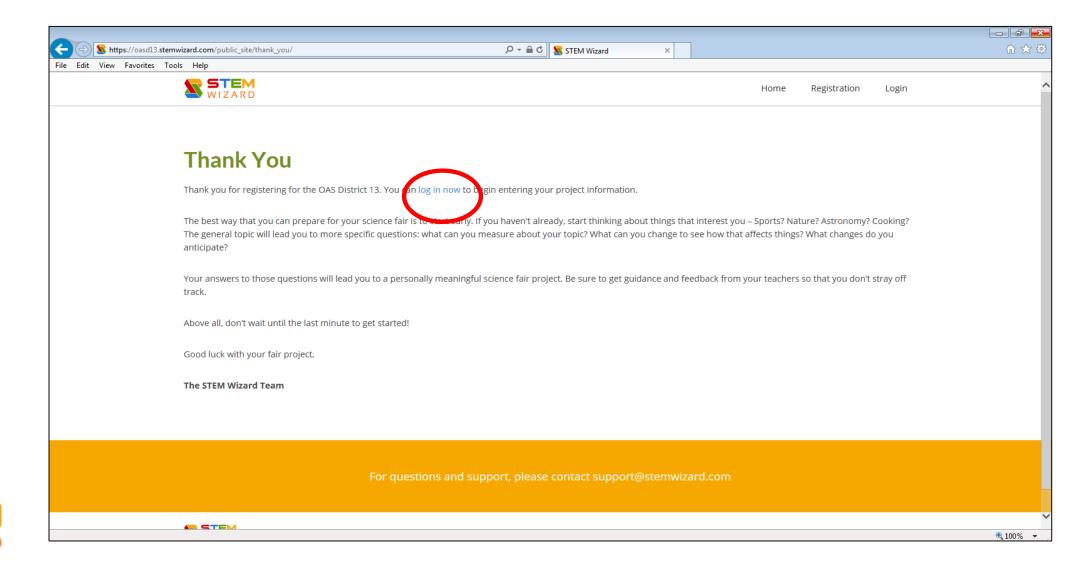

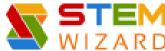

- Log-in Page
  - Enter Username & Password
  - LOGIN

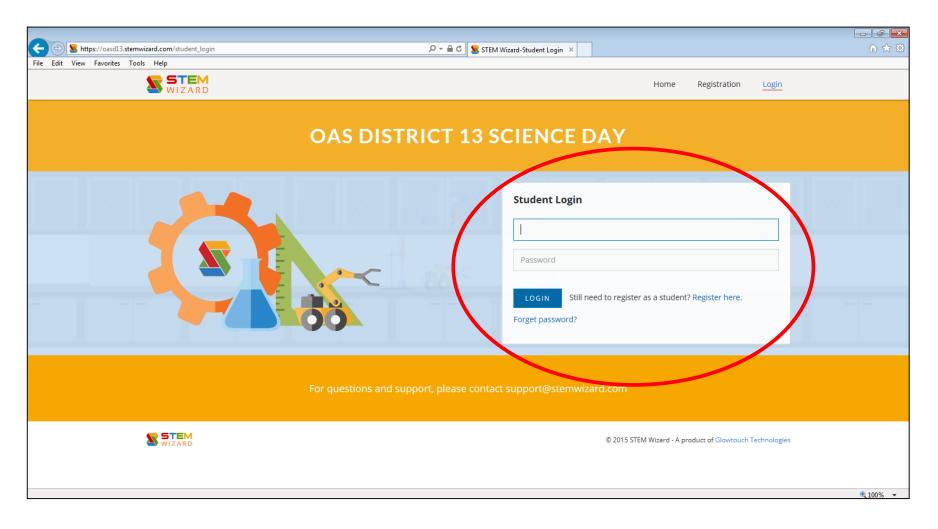

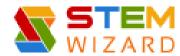

- Student Page
  - First Milestone **Project Information**

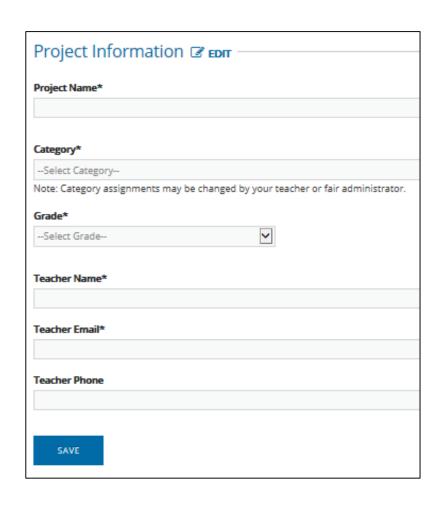

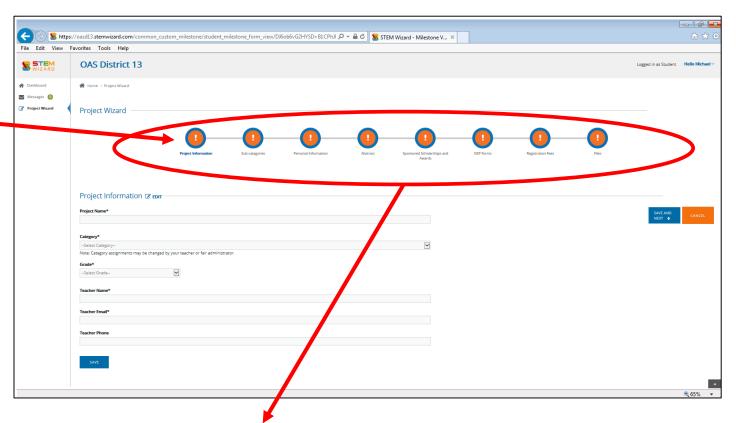

MILESTONES – All Required Information/Forms that need to be completed for Registration Process (once completed they will appear GREEN with a CHECK MARK).

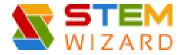

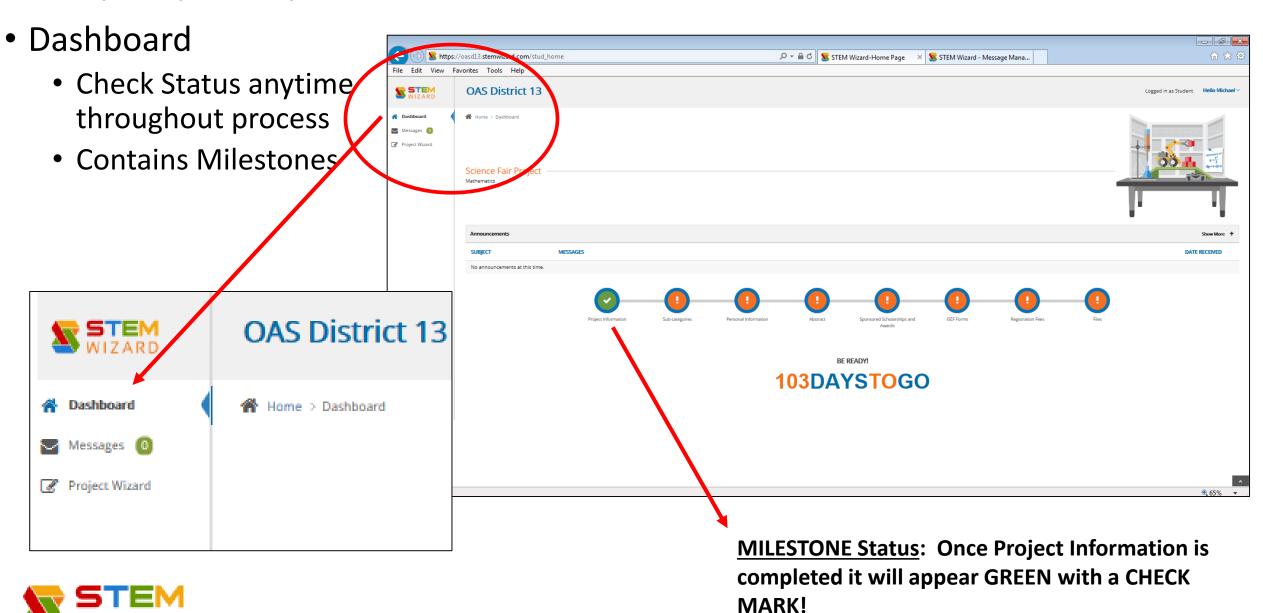

- Next Milestone **Subcategories** 
  - Find Category & Choose proper subcategory (<a href="http://www.ohiosci.org/s/SSD-subcat.pdf">http://www.ohiosci.org/s/SSD-subcat.pdf</a>)
  - Enter Code in Space provided, Click SAVE

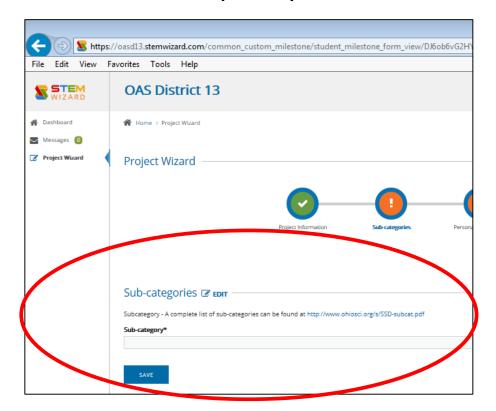

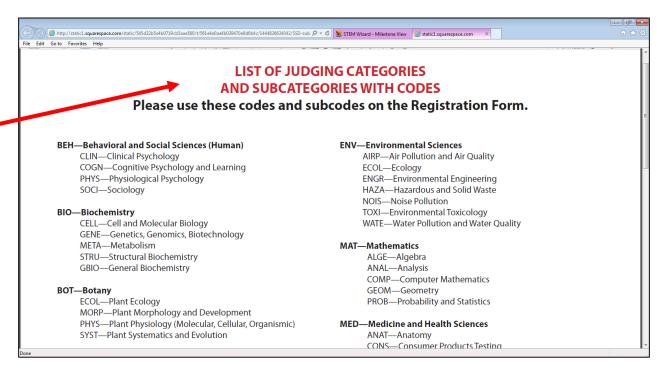

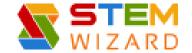

- Next Milestone <u>Personal</u>
   <u>Information</u>
  - Enter Information, Click SAVE

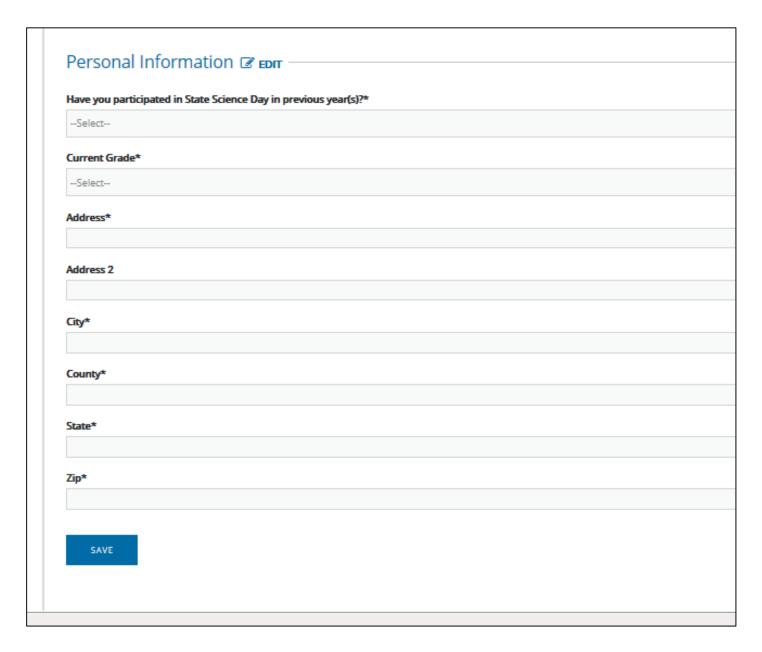

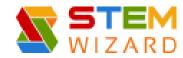

- Next Milestone Abstract
  - Type in Abstract in space provided
  - Click SAVE ABSTRACT
    - You may View and Print

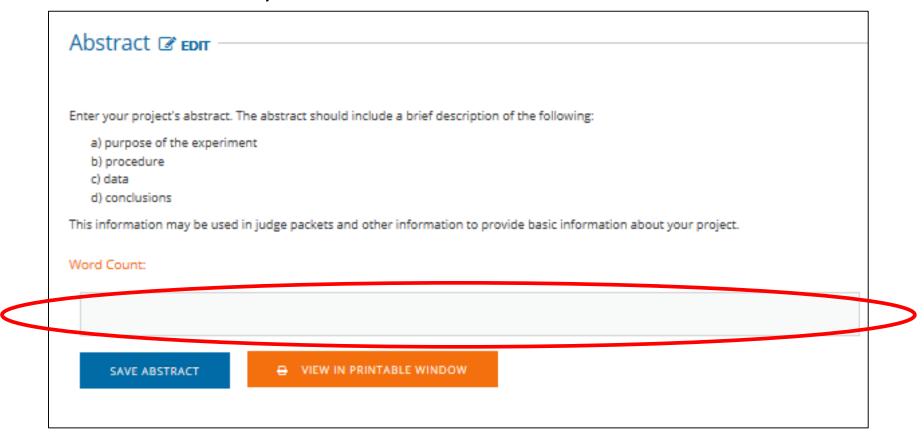

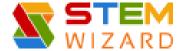

- Next Milestone ISEF Forms
  - Click ISEF Rules Wizard to determine what forms are needed!

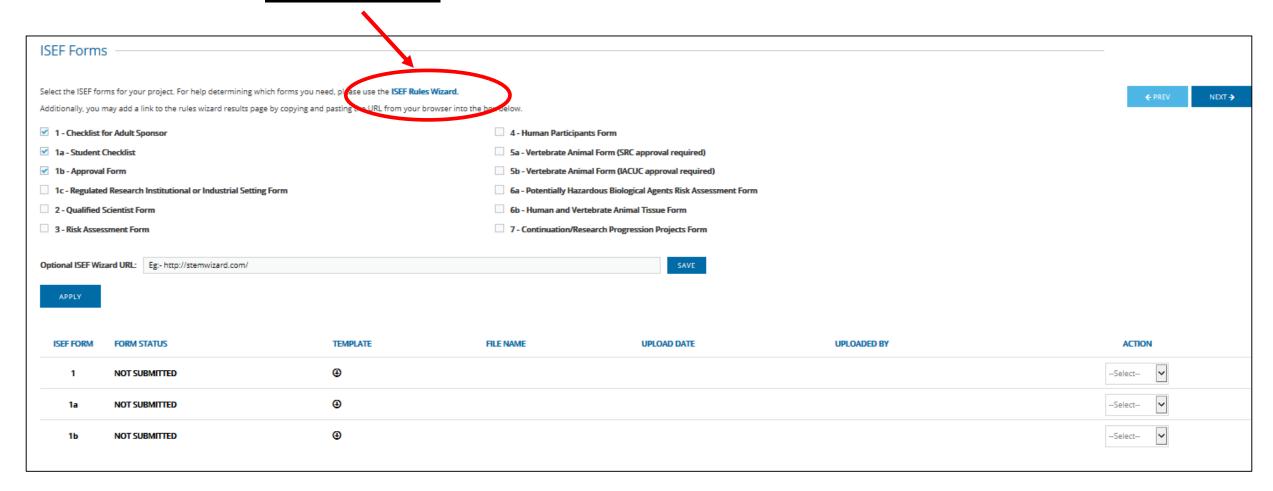

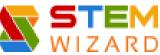

- **ISEF Forms** continued RULES WIZARD
  - Answer all Questions

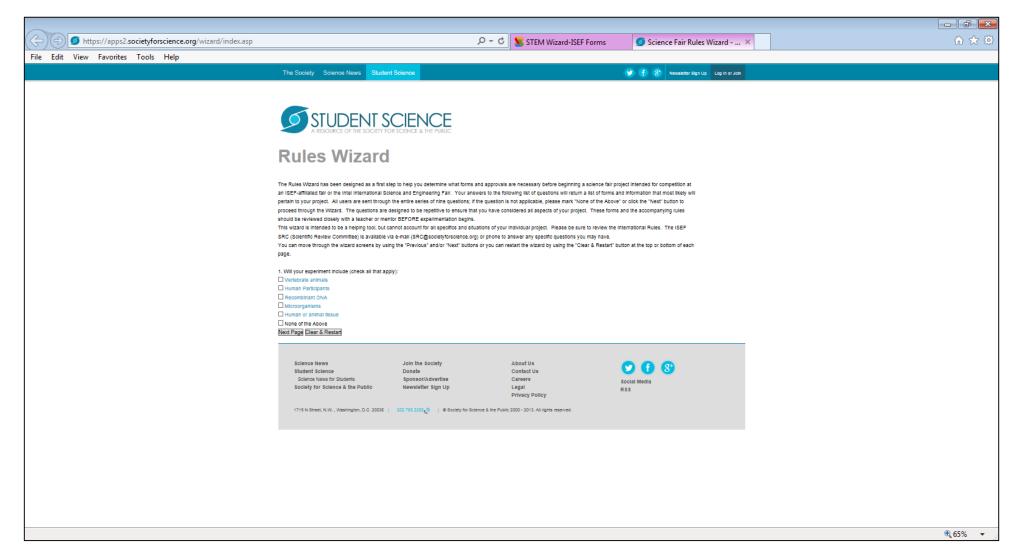

- **ISEF Forms** continued RULES WIZARD
  - Summary
    - Lists Required Forms
  - Copy URL to Paste into Space on Registration Page (see next slide)

NOTE: District 13 does NOT require the additional Intel ISEF Official Abstract From. The Abstract that is prepared through the Registration Process will suffice.

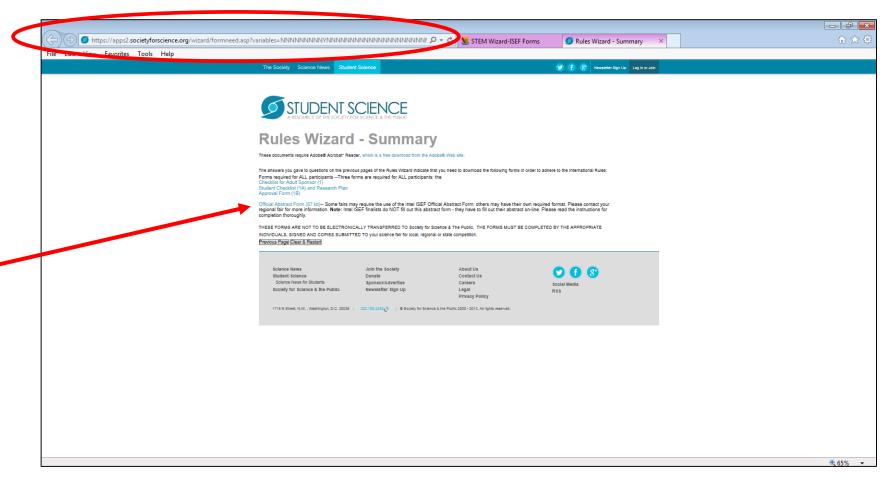

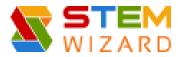

Paste URL from Rules Wizard & Click SAVE

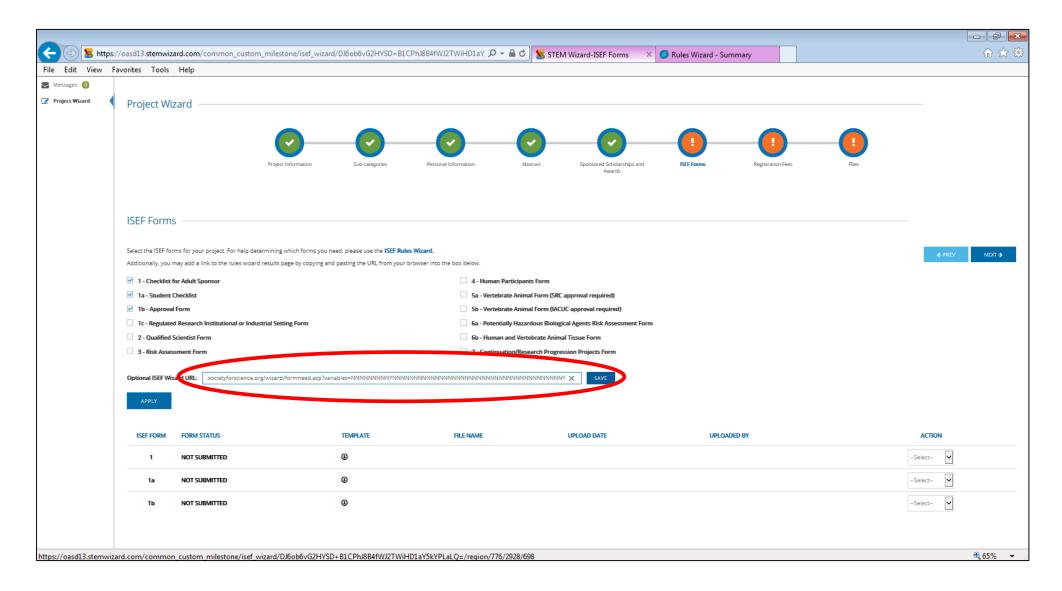

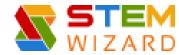

- **ISEF Forms** continued RULES WIZARD
  - After you know what forms are required check the boxes (example below 1c, 3, 4)
  - Click APPLY (this will populate the Templates below see next slide)

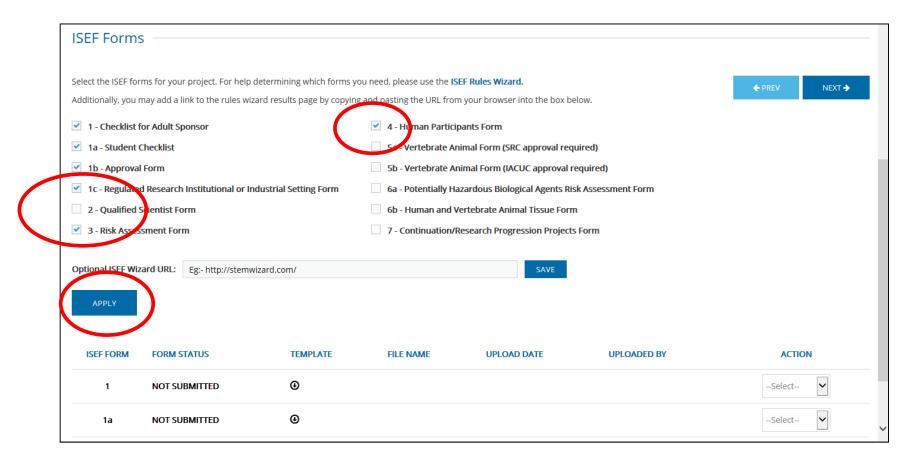

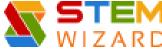

- **ISEF Forms** continued RULES WIZARD
  - After you click APPLY the templates appear in the List

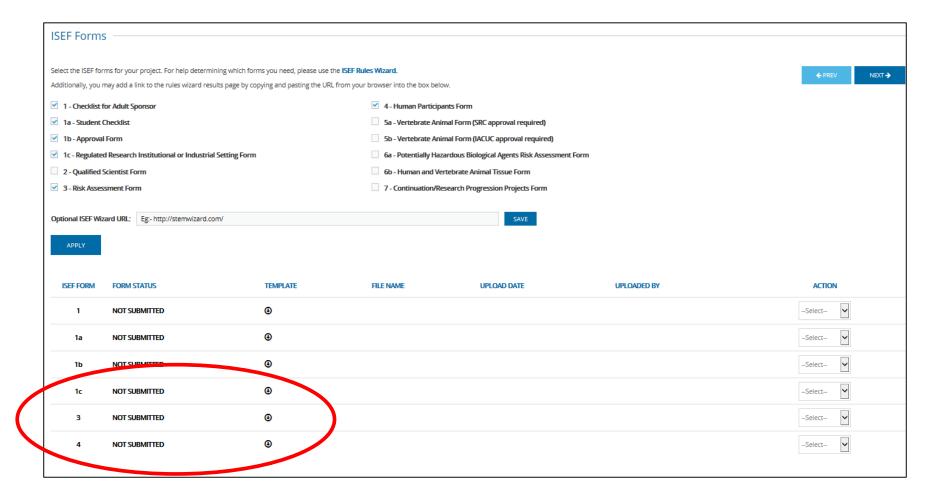

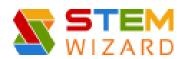

- Download Required Forms
  - Under Template Column Click Arrows to Download Forms
  - It will ask if you want to Open or Save the Forms (see next slide)

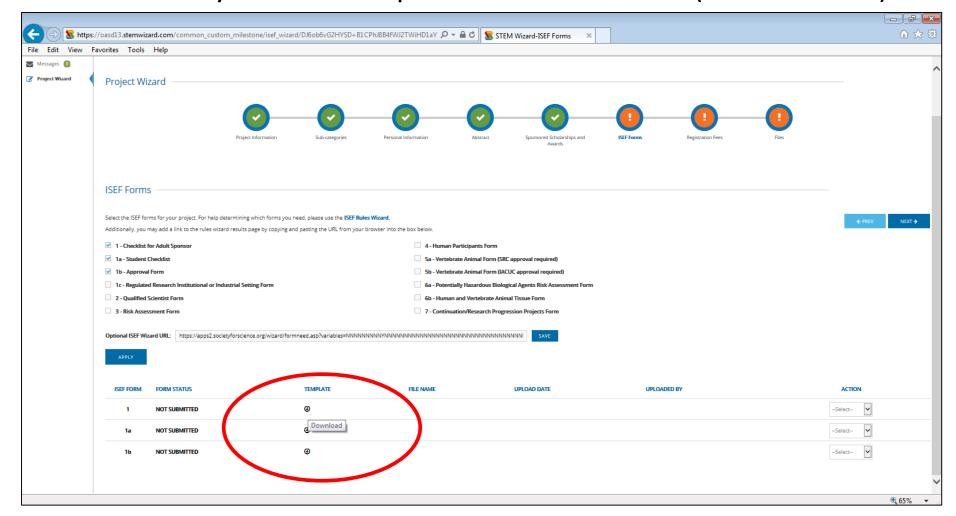

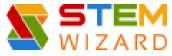

- Click Down Arrow next to Save and Click Save as
- Save to your Computer
- Fill in information electronically
- If the form requires a Signature
  - Fill in all information electronically then PRINT the form
  - Sign the Form and Scan back to your Computer
- Once all forms are filled out, signed & scanned they are ready to be UPLOADED back to the Registration Site (see next slide)

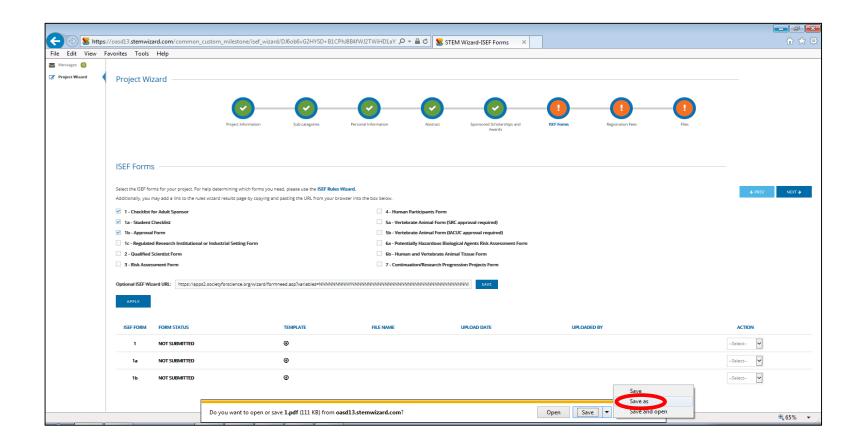

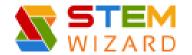

- Upload Completed Forms

  - Click <u>Browse</u>
  - Select form (Open)
  - Link will appear in the Choose File Box
  - Click <u>UPLOAD</u>

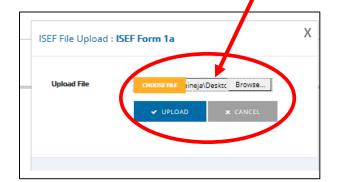

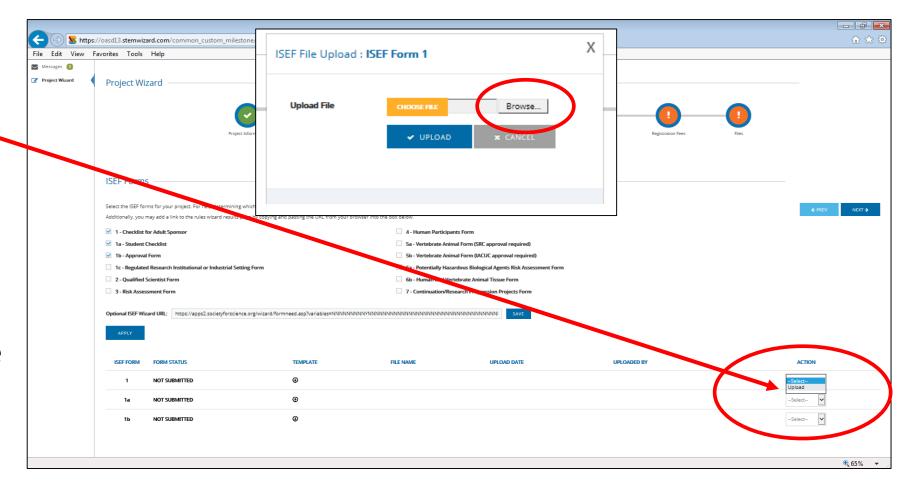

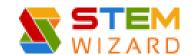

Once ALL Forms are UPLOADED Click Next

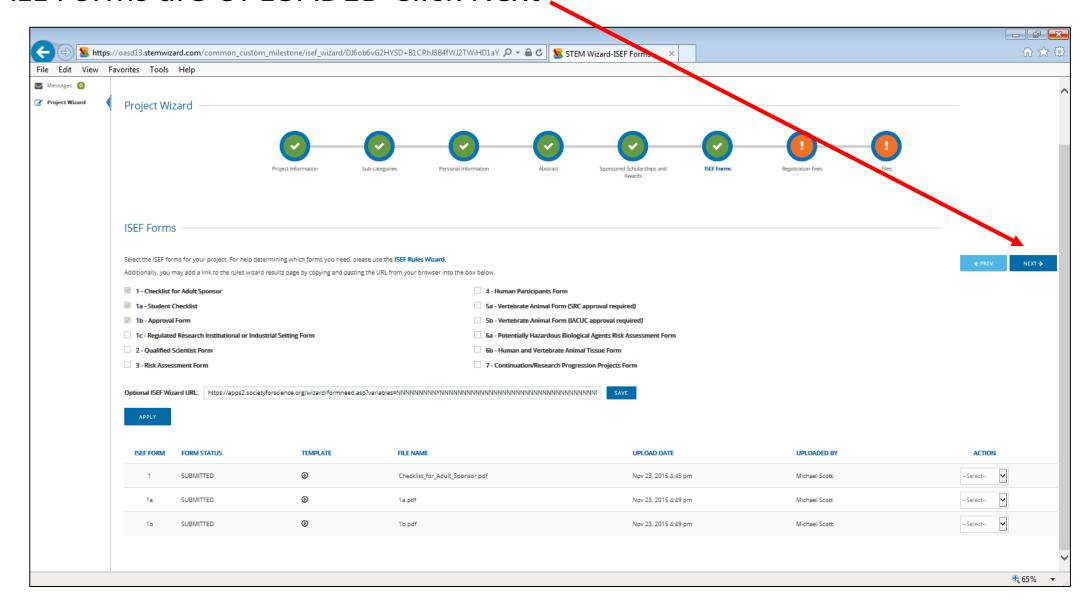

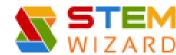

- Next Milestone **Registration Fee** (\$25.00)
  - Select Check or PO from School
  - Click SUBMIT

The following message will appear once you click Submit: Success: Your payment details have been recorded. A fair administrator will review and mark your payment as confirmed once they have verified.

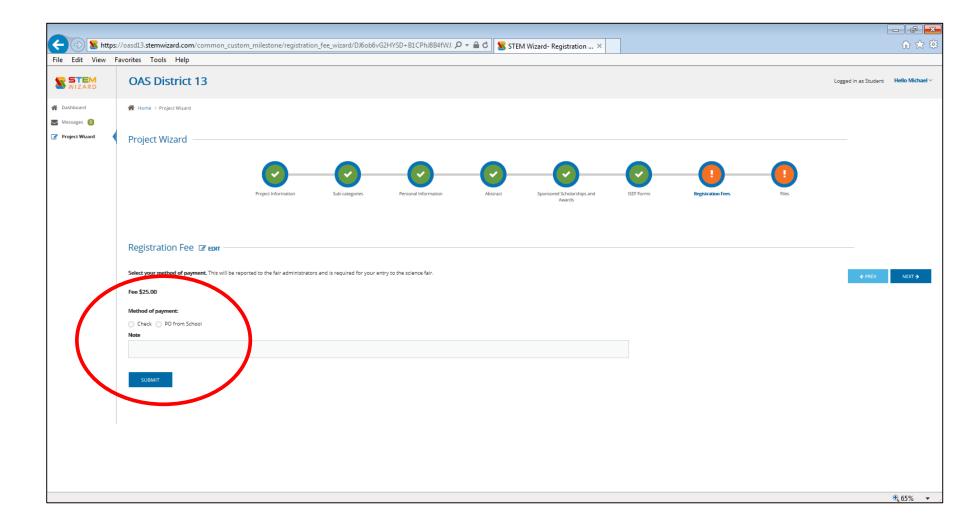

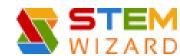

- Final Milestone Files
  - Research Paper Click Arrow under UPLOAD YOUR FILE
    - Click Browse/Select File (Open)/File will appear in Box/Click Submit
  - Consent and Release
     Agreement
    - DOWNLOAD the Form
    - Complete most fields electronically, then Print and Sign
    - Scan and Upload to site
  - Additional Files may also be attached
    - <u>DO NOT</u> Attach ISEF Forms or other Required Files here

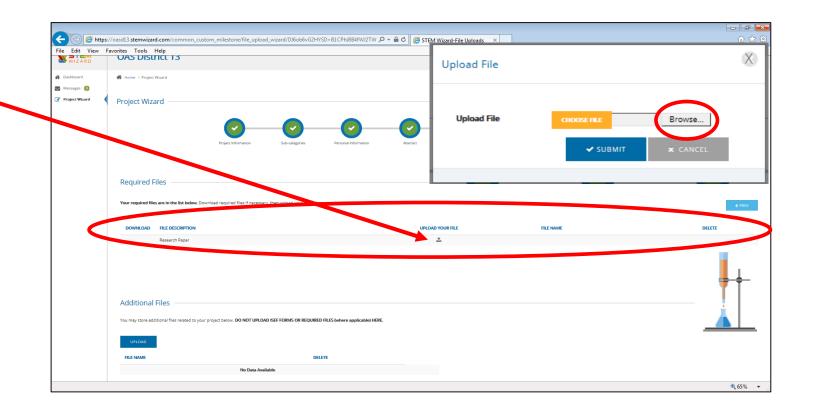

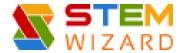

### Completed Registration

- Once all Milestones are Completed - They will appear Green on your Dashboard
- Now You are Ready for the District Fair on March 5, 2015!
- Stay Tuned for more Information!

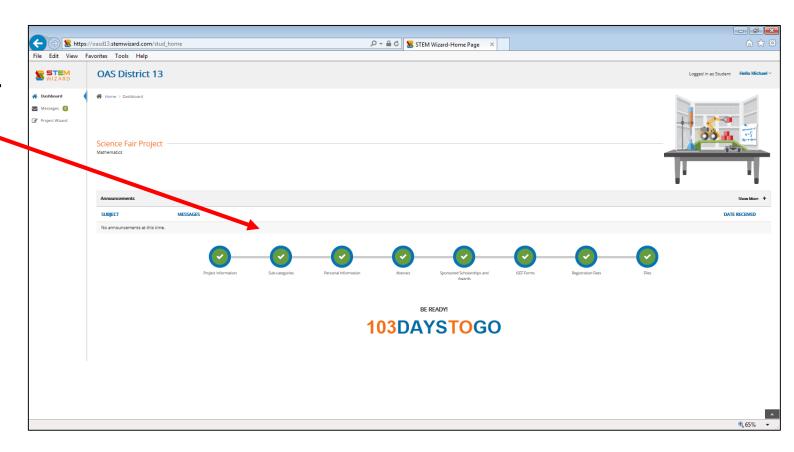

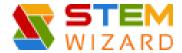

#### Registration Tips

• EDIT at any time in the process Sub-categories ☑ EDIT —

Contact Jamie Greiner for additional support

• greineja@mountunion.edu

• (330)-829-8161

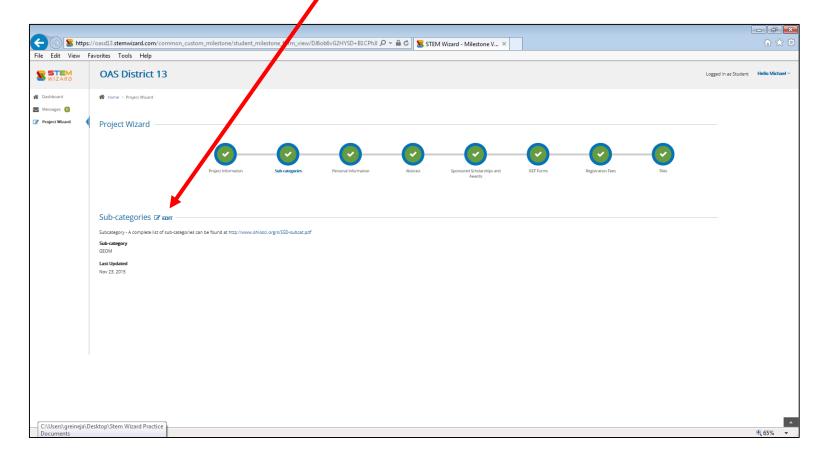

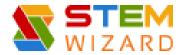

### Send a Message Directly from Stem Wizard

- Click New Message
  - E-mail District Fair Director with questions/concerns
- OR contact Jamie Greiner directly for additional support
  - greineja@mountunion.edu
  - (330)-829-8161

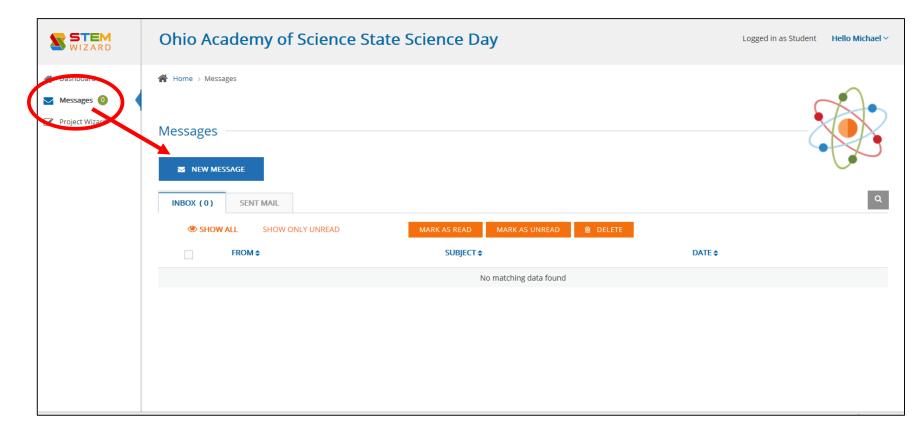

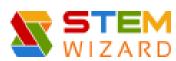

#### Step by Step Guide to VOLUNTEER REGISTRATION

https://oasd13.stemwizard.com/public\_site/site/

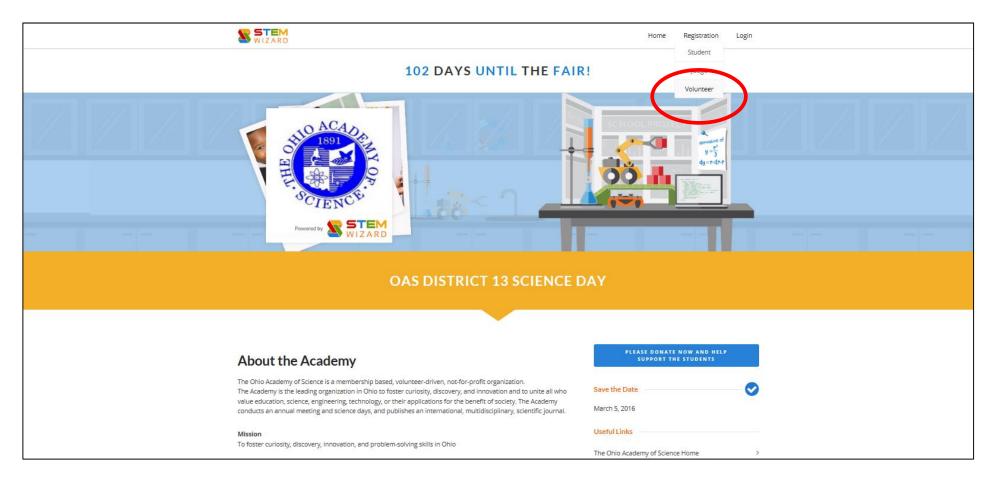

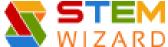

#### Step by Step Guide to VOLUNTEER REGISTRATION

- Enter the following:
  - First Name
  - Last Name
  - Phone Number
  - E-mail Address
  - Communication Preference
  - Related to Student
    - If Yes, you will be asked to enter the <u>Students Name</u> and <u>Relation</u> <u>Name</u> (aka. son, niece, grandson, etc.)
  - Address
  - Volunteer Sign-up Options
    - <u>Choose Top 3</u> in order of preference (Awards Helper, Registration, Room Monitor, Volunteer Table, Runner, Sponsored Award Judges Room)
  - Skills and Experience
  - Comments
  - Read the Privacy Policy & Click box (required)
  - Click SUBMIT

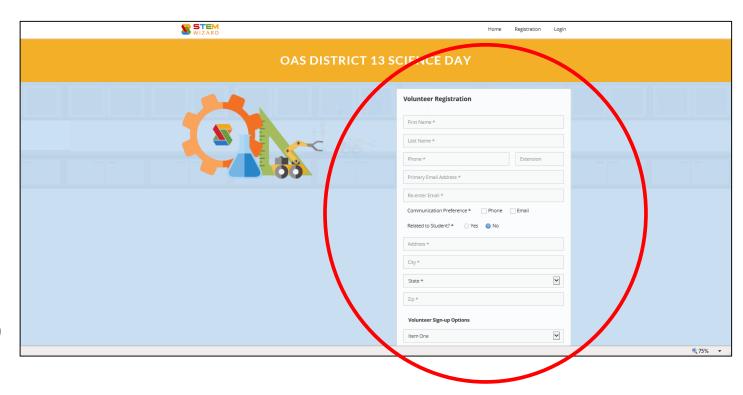

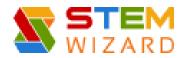

#### Step by Step Guide to VOLUNTEER REGISTRATION

• The Message below will appear and you will be contacted soon about your role in the District 13 Science Fair.

#### Thank You

Thank you for registering as a volunteer for the OAS District 13 Fair. The fair could not function without the active participation of volunteers like you and we appreciate your willingness to donate your time and/or resources.

A coordinator will contact you soon about your role in the fair. Thank you again for your help in making this OAS District 13 fair a success.

The STEM Wizard Team

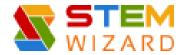

• <a href="https://oasd13.stemwizard.com/public\_site/site/">https://oasd13.stemwizard.com/public\_site/site/</a>

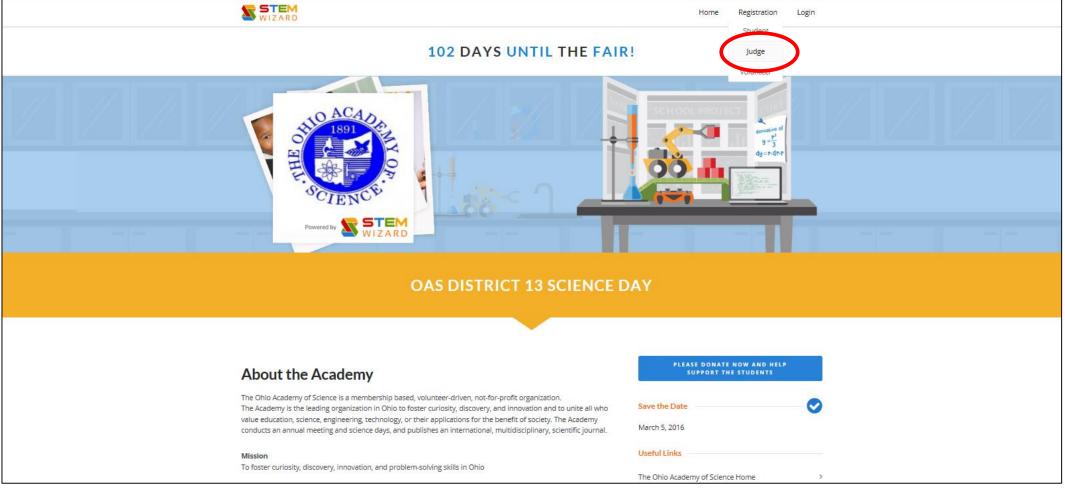

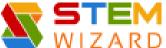

- Enter the following:
  - First Name
  - Last Name
  - Phone Number
  - Address
  - Account Information:
    - E-mail address
    - Password
  - Allow STEM Wizard to send SMS/text messages to the phone number provided above (optional)
  - Read Privacy Policy & Check Box (required)
  - SUBMIT

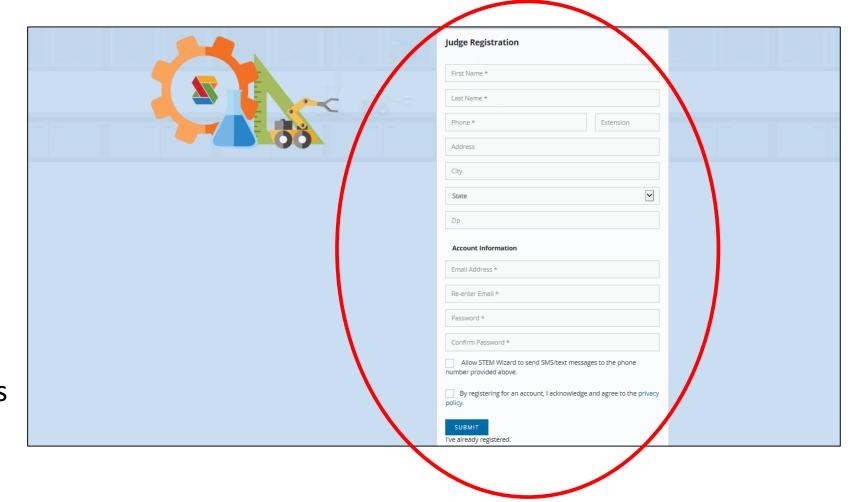

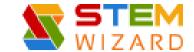

After you Click SUBMIT, this screen will appear

Provide the following information:

#### • Experience/Qualifications

- Highest Degree Attained
- Years of Experience in Related Field
- Years of Prior Judging Experience
- Skills and Experience
- Returning Judge (Yes or No)
  - If Yes, Years associated with this fair
- Organization/Employer
- Professional Organization(s)

#### Judge Availability

- Related to Student (Yes or No)
  - If yes, Enter Related Student Name and Relationship
- Mentoring Student (Yes or No)
  - If yes, Enter Mentoring Student Name
- Willing to be Lead Judge (Yes or No)
- Willing to be a Special Awards Judge (Yes or No)
- Comments
- Expertise Level
  - Rate Each Category Listed
- Preferred Categories
  - Select Category #1-#3
- Click SUBMIT

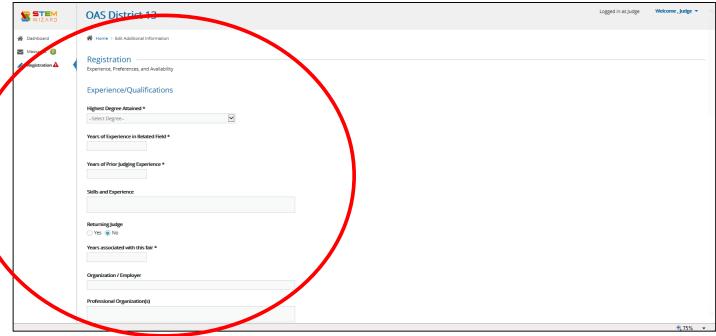

THANK YOU! You will be contacted soon about your role in the District 13 Science Fair.

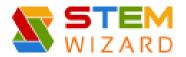